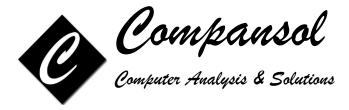

# Guide to prepare the Annual Performance Report (APR)

# **UPWARD BOUND (UB)/UPWARD BOUND MATH SCIENCE (UBMS)**

# For Year 2022-23

## STEP 1: Download Last Year's Section II Excel file from Department of Education's APR Website

This step will show you how to retrieve your Last Year excel file (Section II) from Department of Education's APR Website so you can use it to compare and verify your current year's data.

- 1. Open any Internet browser and go to https://trio.ed.gov/
- 2. Log in to the website with valid credentials
- 3. Click on 'Section II' on top menu, then click on 'Getting Started'
- 4. Click on 'Download' under 'Download Excel File With Last Year's APR Data For Previously Funded Projects Only' to save last year APR excel file to your desktop or any other folder
- 5. Log out from Department of Education's APR Website.

Please print APR guidelines/instructions from Department of Education's APR website:

http://www2.ed.gov/programs/trioupbound/report.html; these documents will answer lot of your questions regarding APR.

**Department of Education APR Website Help Desk:** If you encounter technical problems accessing the Web site, please contact the Help Desk by either telephone at (703) 885-8008 or e-mail: Trio@Helpdesk.thetactilegroup.com

### STEP 2: Verify current APR data with Last Year's Excel file

This step will guide you how to check your current APR data against last year's excel file and check for data inconsistencies.

- 1. Mouse over on the APR Icon
- 2. Click on APR Sections
- 3. Click on Annual Performance Report Section 2
- 4. Change fiscal year to '2022' if other, Click on Ok to Continue
- 5. Click on 'Verify with Excel' button at bottom.
- 6. Click on 'Select' then 'Choose File', browse to 'Desktop' or the folder where you had saved Last Year's excel file in step 1.
- 7. Select Last Year's Excel file and click on 'Open'.
- 8. If any issues are found, then a report will list all the issues in detail
- 9. Print the report and correct all errors listed in that report.

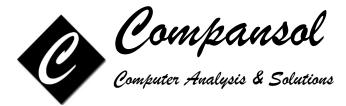

#### STEP 3: Rectify errors based on 'Verify With Last Year APR' process

This step will guide you how to correct the major issue that was indicated on the report in step 2.

Report that you printed in step 2, will identify the students that you need to add from previous years to fiscal year 2022-23. Please follow the steps below to add the missing students:

- 1. Mouse over on Utilities icon
- 2. Click on 'Add To'
- 3. Click on Fiscal Year
- 4. Change fiscal year to '0'
- 5. Click on Filters button at the bottom
- 6. Click on Recall list
- 7. Click on 'RECORDS TO ADD FOR APR-2022'
- 8. Click on Select
- 9. Click on Ok
- 10. Click on 'Ok to continue'
- 11. Click on Next
- 12. Type 2022 as fiscal year
- 13. Click on Finish
- 14. Click on Yes
- 15. Click on Ok

NOTE: Please verify 'Participant Status (field # 27)' of students that have been added to the fiscal year in step above; as 'Prior-Year' participants may still be marked as 'Continuing'.

#### STEP 4: Update Case Numbers with Last Year's APR Excel file

This step will guide you on how to update the case number for your participants as listed on last year's APR excel file.

- 1. Mouse over on the APR Icon
- 2. Click on APR Sections
- 3. Click on Annual Performance Report Section 2
- 4. Change fiscal year to '2022' if other, click on Ok to Continue
- 5. Click on 'Update Case Numbers' button at bottom.
- 6. Click on 'Select', then 'Choose File', browse to 'Desktop' or the folder where you had saved last year's APR excel file in step 1.
- 7. Select last year's APR excel file and click on 'Open'.
- 8. A summary report will provide details like list of students whose case number will be updated and any other issues that may need to be resolved regarding case numbers
- 9. Print the report
- 10. Click on 'Yes' to update the case number for the students.
- 11. Click on 'Ok' on message "Blumen has updated case numbers for x student(s) from last year's APR file.
- 12. Click on 'Close'

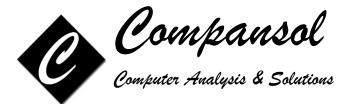

#### STEP 5: Verify current APR data with Last Year's Excel file, AGAIN

This step will confirm that you have added all the students that needed to be added to fiscal year 2022-23.

- 1. Mouse over on the APR Icon
- 2. Click on APR Sections
- 3. Click on Annual Performance Report Section 2
- 4. Change fiscal year to '2022' if other, Click on Ok to Continue
- 5. Click on 'Verify with Excel' button at bottom.
- 6. Click on 'Select' then 'Choose File', browse to 'Desktop' or the folder where you had saved Last Year's excel file in step 1.
- 7. Select Last Year's Excel file and click on 'Open'.
- 8. This step should identify that no more students are required to be added to fiscal year 2022-23, confirming that you have successfully added the required students in step 3.
- 9. Correct data issues if any, as listed on the report; example: change of first name, last name, date of birth etc.

#### STEP 6: Verify APR data

It is important and critical that you check for all possible data errors and inconsistencies and correct the same before submission of your APR data to the Department of Education.

- 1. Mouse over on the APR Icon
- 2. Click on APR Sections
- 3. Click on Annual Performance Report Section 2
- 4. Change fiscal year to '2022' if other, Click on Ok to Continue
- 5. Click on 'Verify Data' button at top-right
- 6. This option will identify all issues with your data missing data, invalid data, data not matching up from one field to another etc.
- 7. It will select the group of students with the suggested error and you will get following options:
  - Correct Data: To display students with the listed error.
    - Print List: To print the list of students with the listed error.
      - Save List: To save the list of students with the listed error. This saved
        - list can be recalled from 'Recall List' option in 'Global Filter Screen'. To move to next error.
  - Continue to Next field:
- 8. If you clicked on 'Correct Data'; it will display all the students with the listed error
- 9. Double click on the first student's record on the list
- 10. Fix the error on selected student's record
- 11. Click on 'Save & Close'
- 12. Repeat steps 9-11 for remainder records

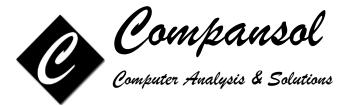

### STEP 7: Check your Program Objectives

The Department of Education uses Annual Performance Report information to award prior experience (PE) points for meeting your objectives. These points count in your favor when your grant is up for renewal. You can use the PE Points section to view your progress on your objectives once your APR information has been entered into Blumen.

- 1. Click on the PE Points icon at top-right
- 2. Change fiscal year to '2022' if other, Click on Ok to Continue
- 3. Enter the objective requirements for your grant in the Objectives column
- 4. Click on the Recalculate button at the bottom right to see your achievements.
- 5. If you have met an objective, 'Outcome' box will be 'Green', if you haven't met an objective then box will be 'Red'.
- 6. Each objective has a small printer icon to the right. Clicking this printer will allow you to print a summary (percentages) or a detail (listing) report of the applicable student data for that objective.

### STEP 8: Create your APR Data File for submission

Once you have fixed your APR data of all errors in step 6, you can create the data file for APR submission on Department of Education APR website.

- 1. Mouse over on the APR Icon
- 2. Click on APR Sections
- 3. Click on Annual Performance Report Section 2
- 4. Change fiscal year to '2022' if other, Click on Ok to Continue
- 5. Click on 'Create Data File' button at the bottom
- 6. Select Excel
- 7. Change the folder to where you want to save the file, say 'Desktop'
- 8. Rename the file name if needed and click on Save

#### STEP 9: Print report for APR Section I-Part 4

- 1. Mouse over on the APR Icon
- 2. Click on APR Sections
- 3. Click on Annual Performance Report Section 1-Part 4
- 4. Change fiscal year to '2022' if other, Click on Ok to Continue
- 5. APR Section I-Part 4 (Information on Target Schools) report will be displayed
- 6. Click on printer icon to print the report and save for submission

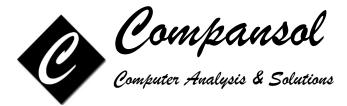

#### STEP 10: Submit your APR on Department of Education APR Website

- 1. Open any Internet browser and go to https://trio.ed.gov/
- 2. Log in to the website with valid credentials
- 3. Complete Section I, Part 1 through 4 then click on 'Save and go to next section' button.
- 4. Use report printed in Step 9, to complete Section I-Part 4
- 5. Click on 'Getting Started' button.
- 6. Under 'Upload an Excel File to the Web Data Entry Form' section, click on 'Browse' button
- 7. Select APR data file created in Step 8 and click on Upload file
- 8. Follow the steps to complete the submission

If any data needs to be corrected then correct the data in Blumen, repeat steps 6 to 8, so data in Blumen is in sync with data on Department of Education's APR website.

Please contact Blumen Support if you need any help or have any questions.